# **Informe página web**

#### *Titulo*

Lo primero que tenemos que hacer para añadir un título es entrar en la página y escribir en el recuadro para añadir un título

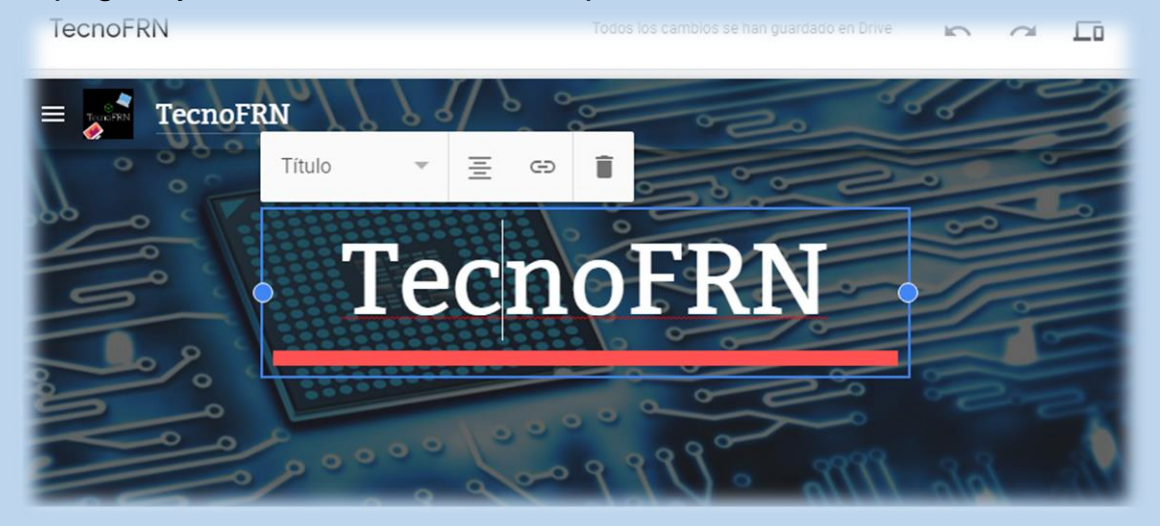

### *Barra Divisoria*

Para añadir la barra divisoria debemos ir a insertar y vamos hacia abajo y clicamos en Divisor

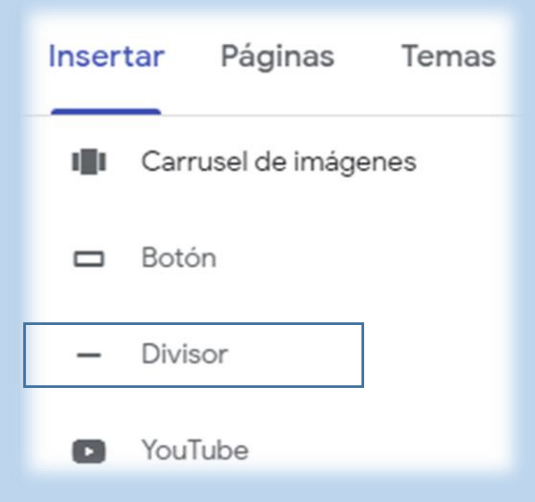

## *Para añadir un texto* Debemos estar en insertar y Cuadro de Texto

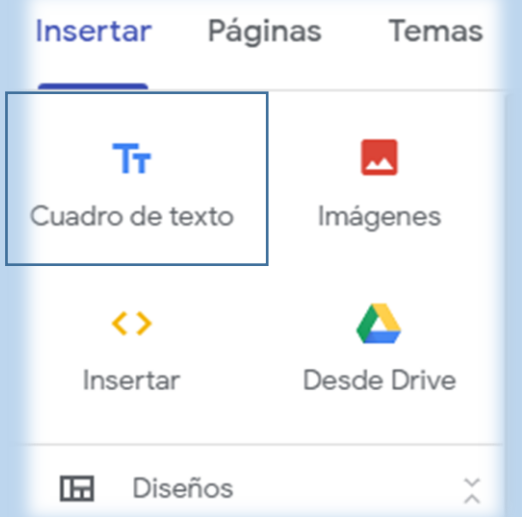

# *Si queremos añadir Diseños*

Debemos ir al apartado insertar y nos saldrá el apartado diseños, hay ya escogemos el que queramos

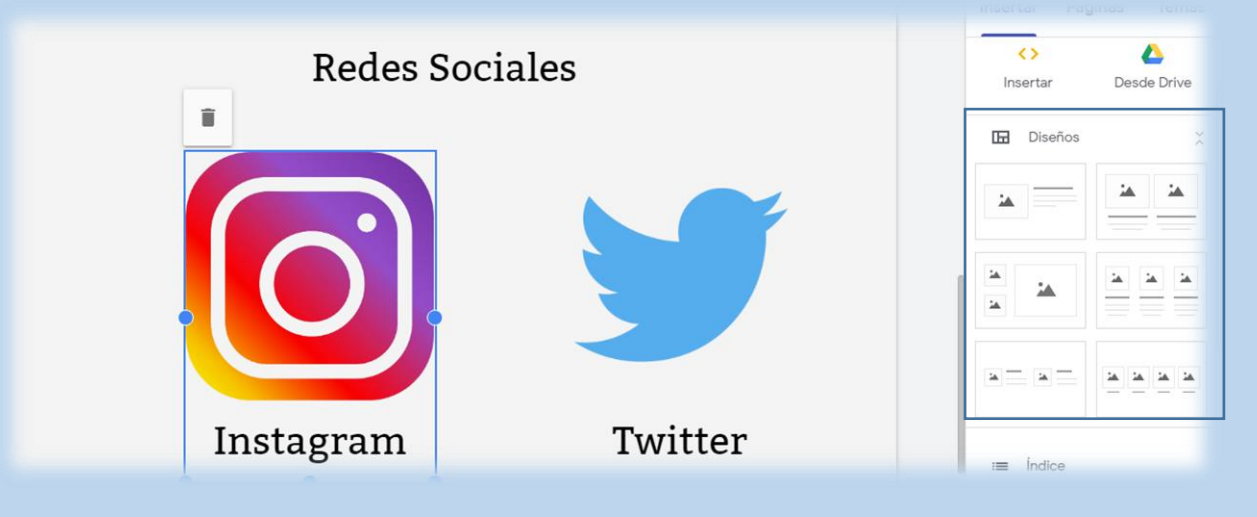

### *Para añadir imágenes*

Podemos añadirlas desde nuestro PC o desde google drive desde el apartado insertar

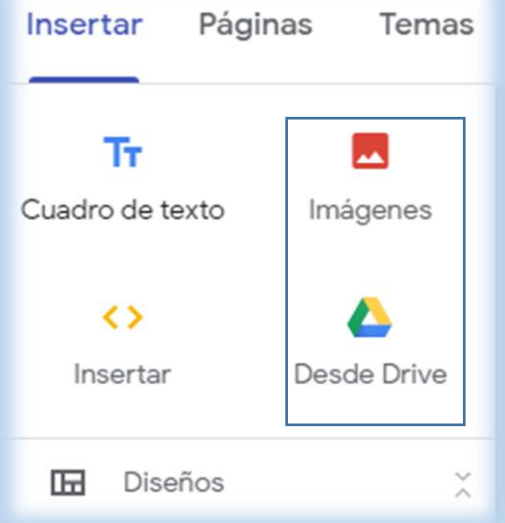

Y si queremos añadir una imagen dentro de un diseño debemos clicar en el espacio vacío y darle al "+" que nos aparece y ya podemos escoger la foto si esta en drive o en nuestro pc

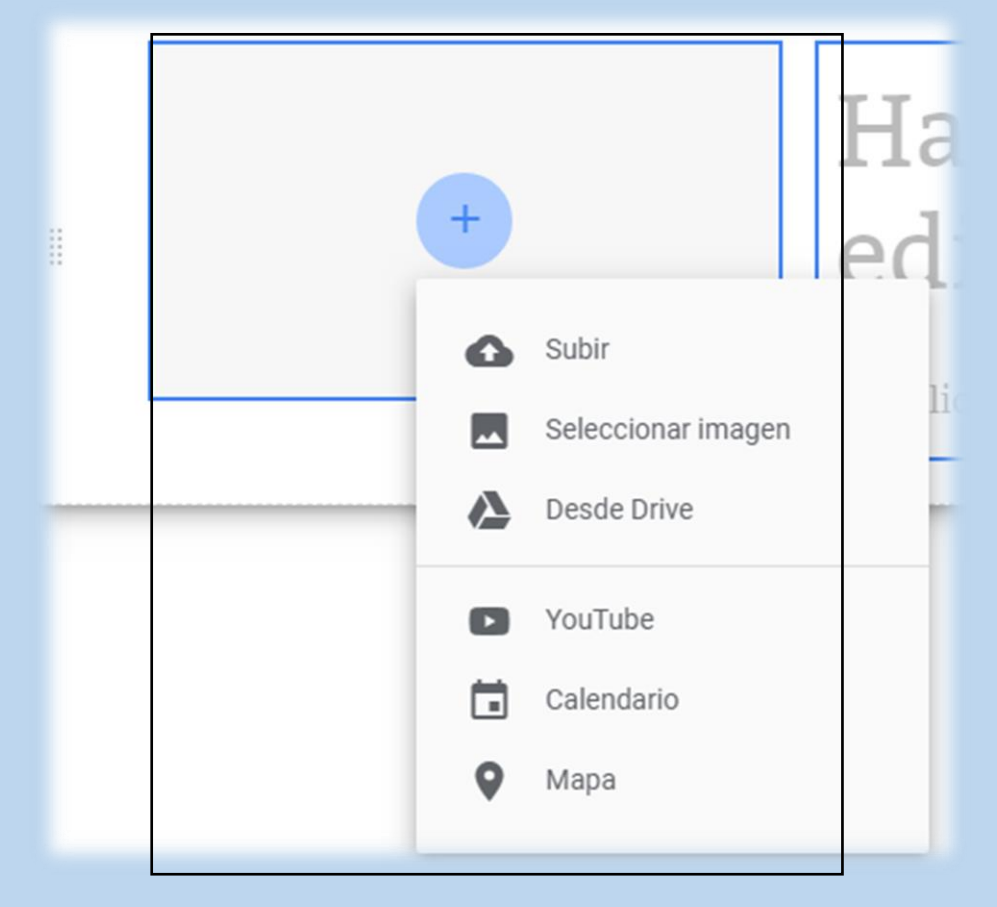

#### *Como añadir botones*

Para añadir botones debemos entrar en el apartado insertar y pulsar sobre el apartado "Boton"

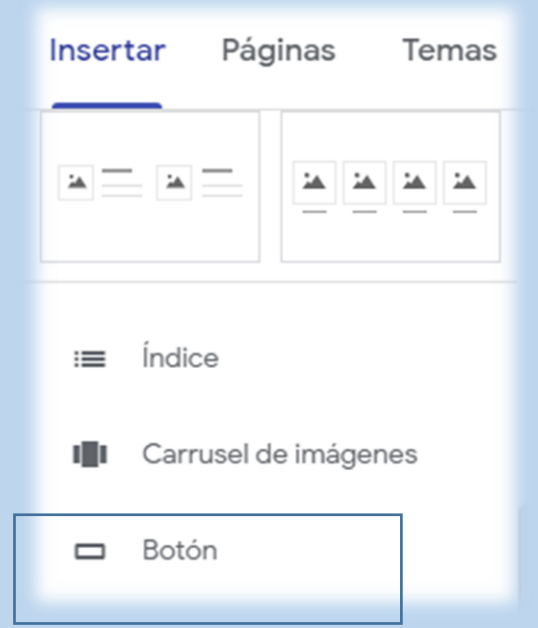

Cuando entremos en el apartado botón nos saldrá una ventana donde tendremos que poner el nombre del botón y el enlace

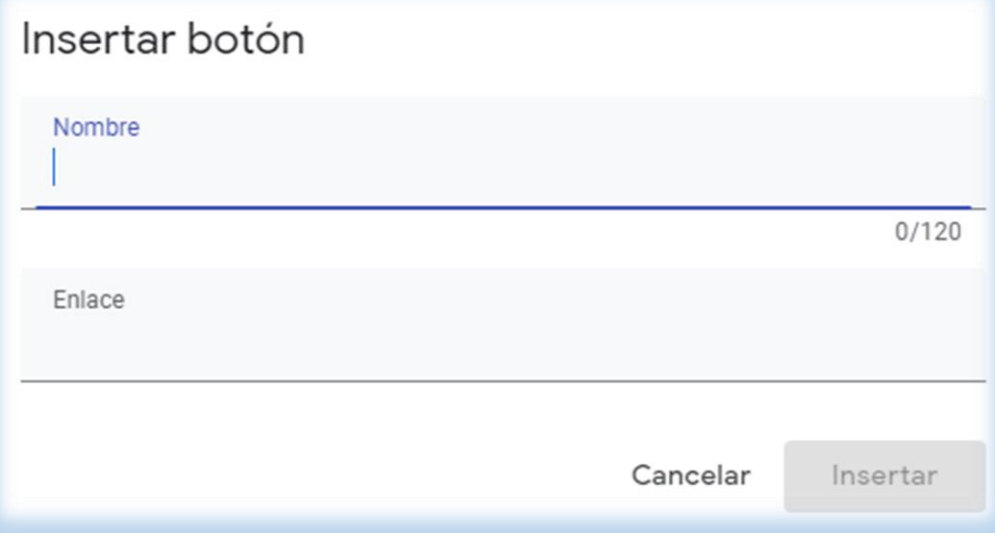

# *Para añadir mi curriculum*

Para añadir mi curriculum tuve que meterme en insertar y pulsar en Drive y una vez dentro buscar el curriculum

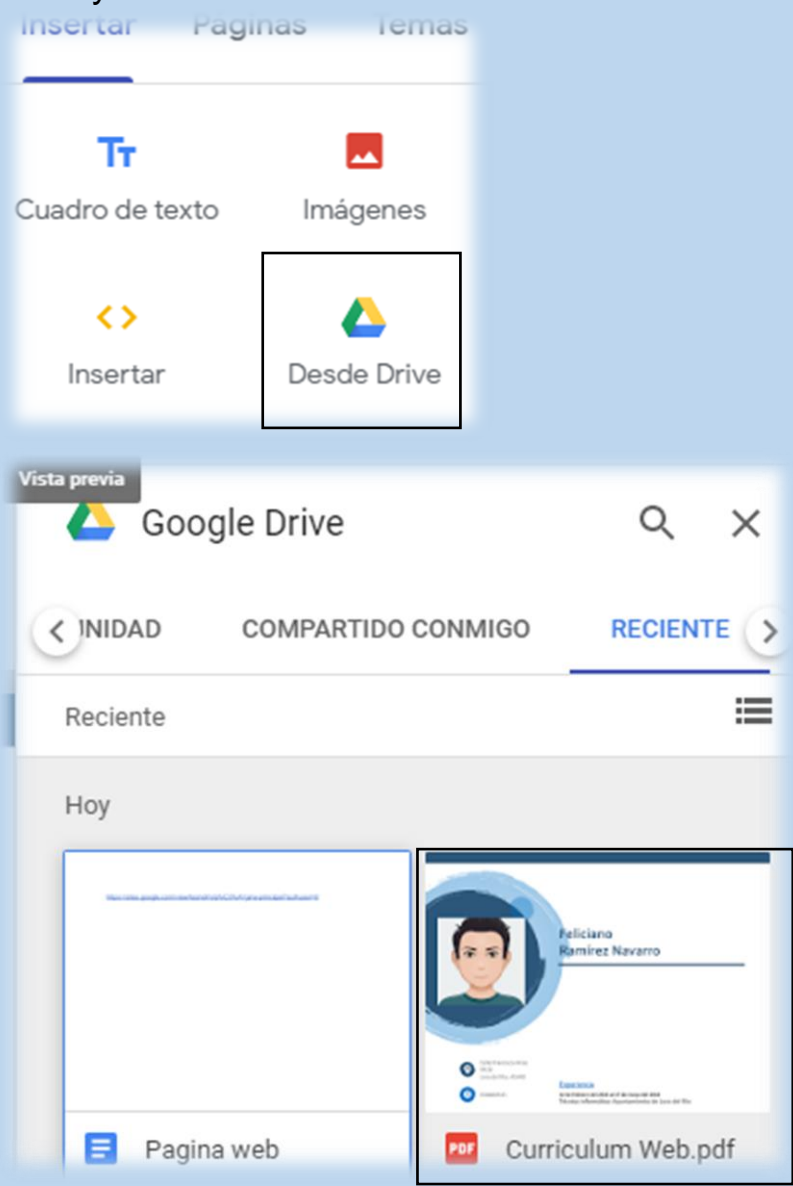

#### *Para crear mi Avatar*

Tuve que meterme en internet y buscar cómo hacer avatares gratis y me salió una página web para hacer avatares

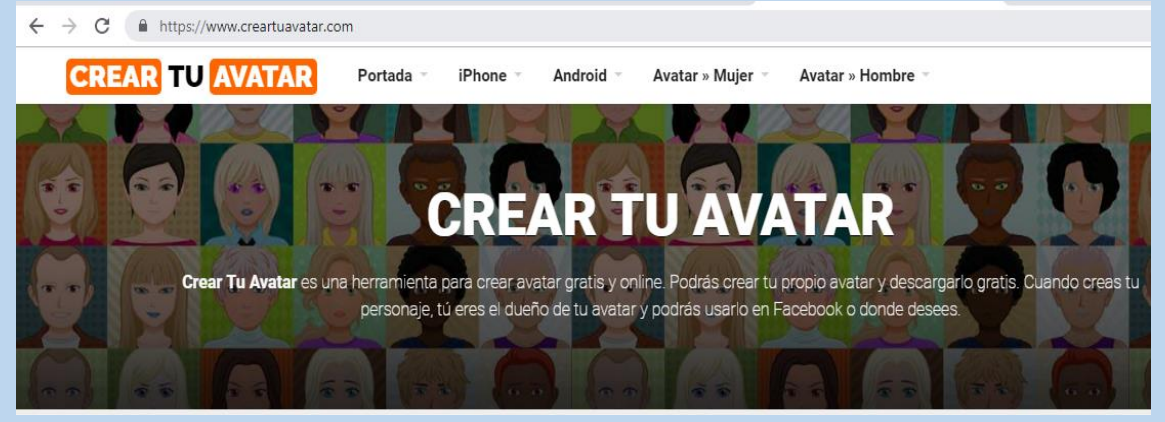

#### *Para añadir formularios*

Para añadir formularios a la página web tenemos que irnos al apartado insertar y darle a formulario y ya nos llevara directamente a donde tengamos creados el formulario

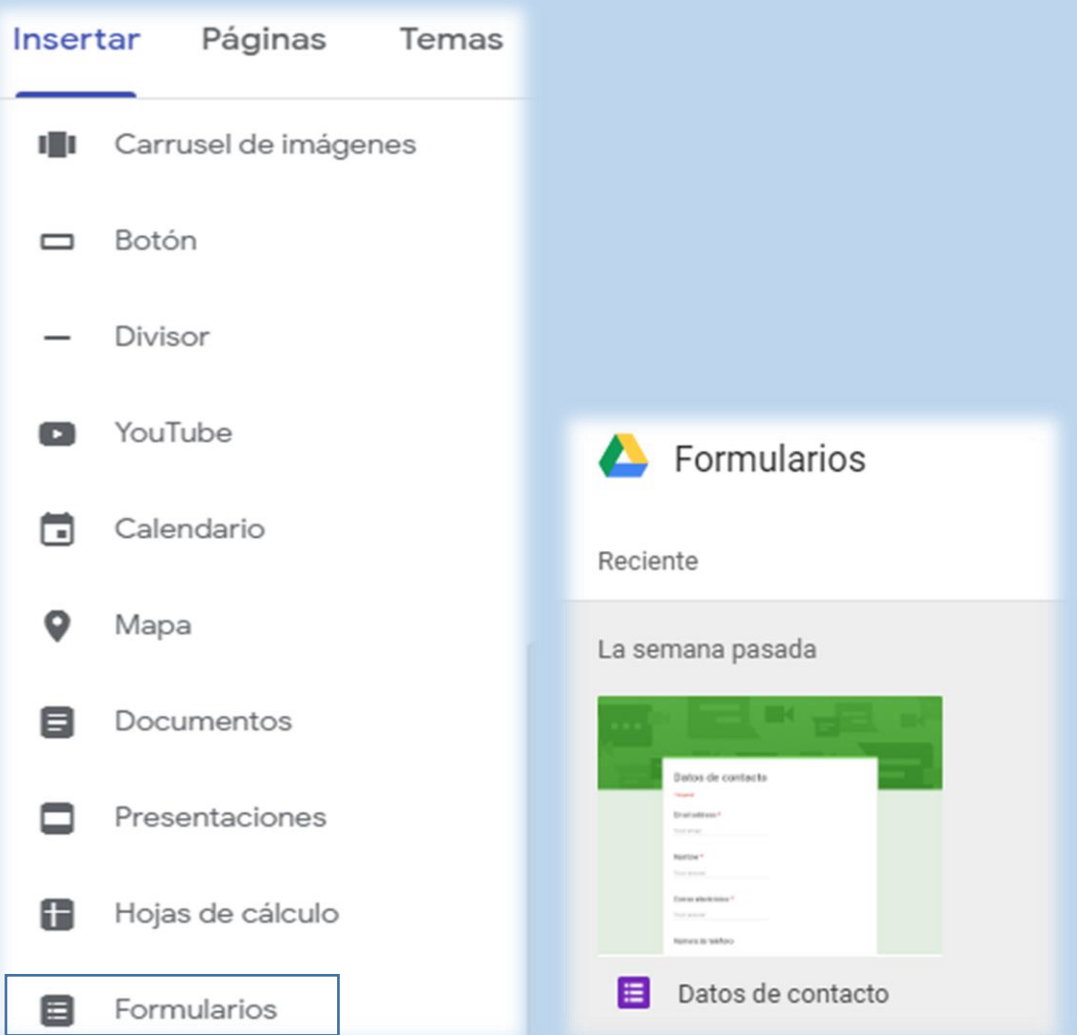

#### *Para cambiar el fondo al título de la página* Debemos clicar en el apartado del título y darle a cambiar imagen, una vez dentro escogemos si queremos subir una imagen de nuestro PC o una que tengamos en google drive

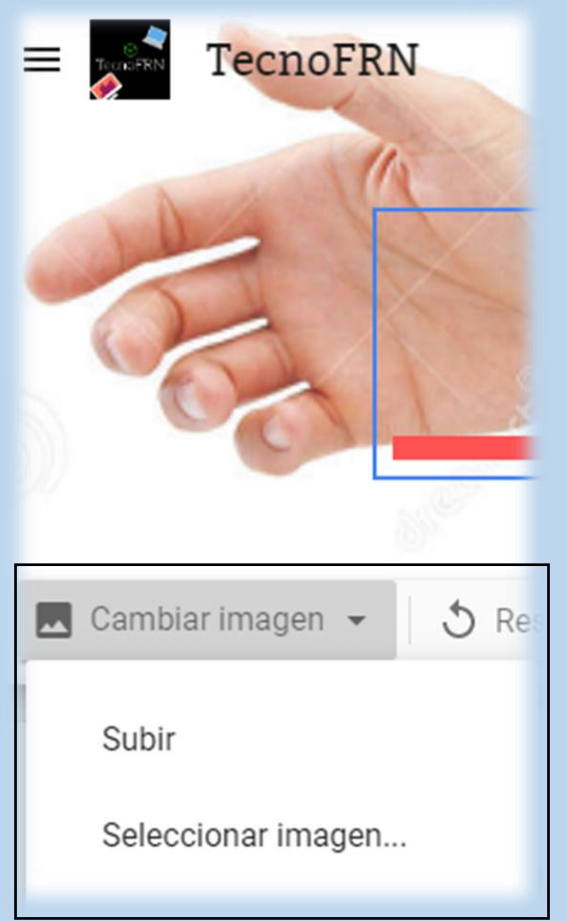

# *Para cambiar el fondo a los apartados*

Para cambiar el fondo debemos clicar en el apartado y Darle al tablero de las pinturas y ya escogemos lo que más nos guste de las opciones

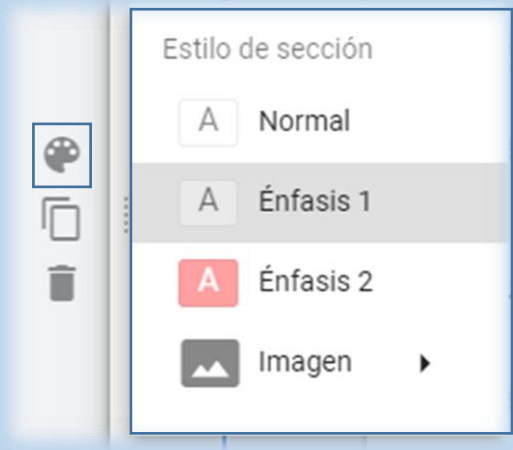

Feliciano Ramírez Navarro 1ºSMR